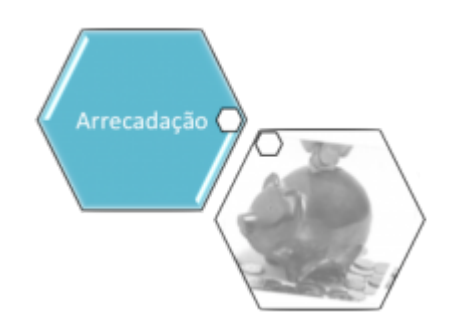

# **Consultar Pagamento**

O objetivo desta funcionalidade é consultar os pagamentos realizados. Ela pode ser acessada via **Menu de sistema**, no caminho **[GSAN](https://www.gsan.com.br/doku.php?id=ajuda:pagina_inicial) > [Arrecadação](https://www.gsan.com.br/doku.php?id=ajuda:arrecadacao) > [Pagamento](https://www.gsan.com.br/doku.php?id=ajuda:arrecadacao:pagamento) > Consultar Pagamento**.

Feito isso, o sistema acessa a tela de filtro a seguir:

#### **Observação**

**Informamos que os dados exibidos nas telas a seguir são fictícios, e não retratam informações de clientes.**

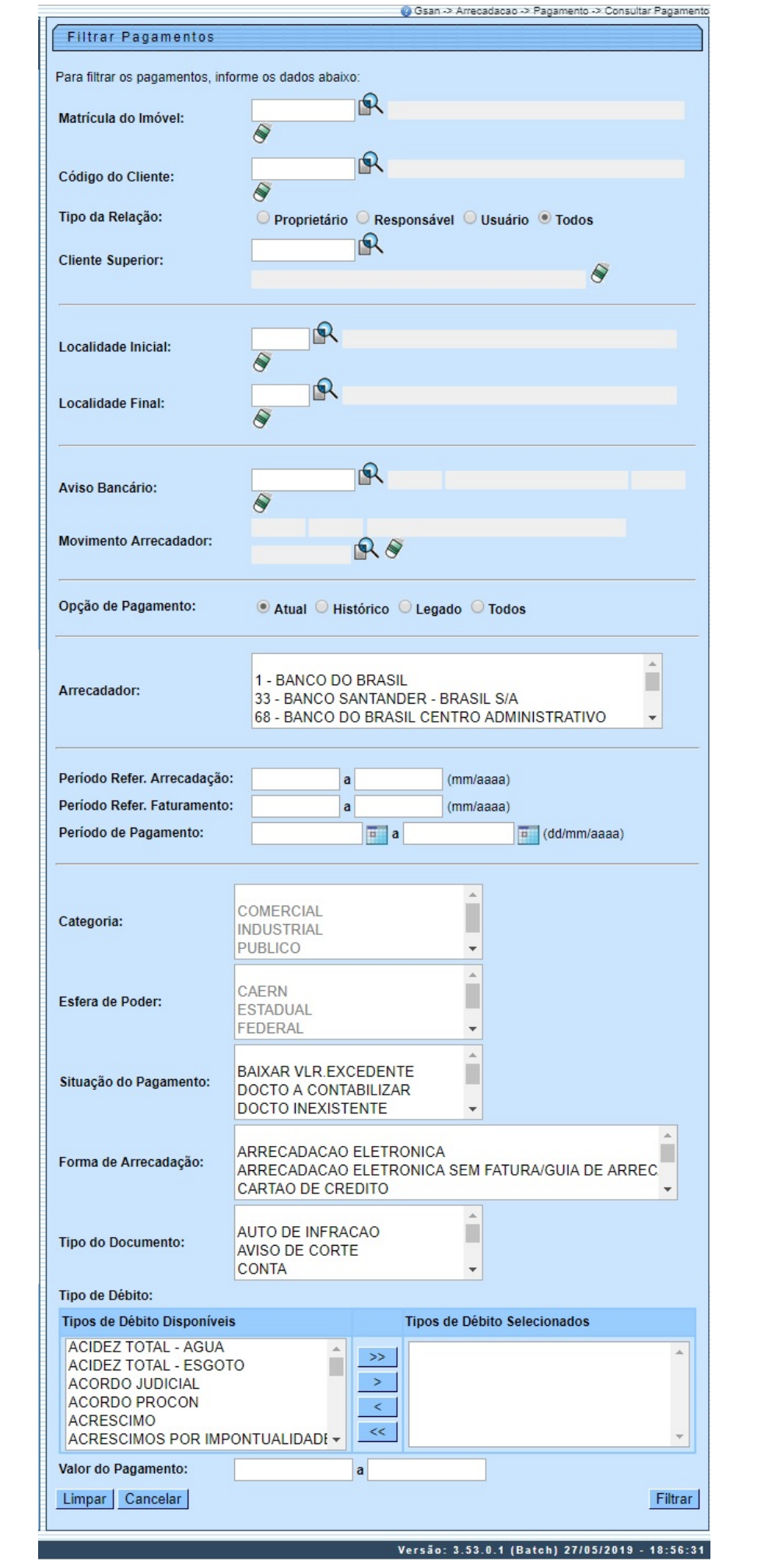

Base de Conhecimento de Gestão Comercial de Saneamento - https://www.gsan.com.br/

Agora, preencha os campos que julgar necessários e clique no botão Filtrar . Para detalhes sobre o preenchimento dos campos, clique **[AQUI](#page-6-0)**.

1.

Caso tenha sido informado o cliente, o sistema apresenta os pagamentos do cliente. 2.

Caso tenha sido informado o cliente superior, o sistema apresenta os pagamentos do cliente superior.

3.

Caso tenha sido informado o imóvel, o sistema apresenta os pagamentos do imóvel.

4.

Caso tenha sido informado o aviso bancário, o sistema apresenta os pagamentos relativos ao aviso bancário informado.

5.

Caso a Situação da Ligação de Água seja Cortado, o sistema apresenta as informações do imóvel em forma de mensagem Hint, passando o mouse no recurso disponível.

6.

Caso no campo **Opção de Pagamento** tenha sido selecionada a opção **Legado**, o sistema visualiza para emissão os pagamentos de registros legados. Essa opção apenas fica disponível caso o filtro tenha sido chamado direto da funcionalidade **Consultar Pagamentos**, uma vez não ser possível **[Manter Pagamentos](https://www.gsan.com.br/doku.php?id=ajuda:arrecadacao:manter_pagamento)** no histórico ou legado. Legado diz respeito a contas antigas e as guias de pagamento de clientes que, possuindo débitos em aberto, encerraram sua relação com o imóvel.

Ao clicar no botão Filtrar , o sistema exibe a tela de consulta a seguir:

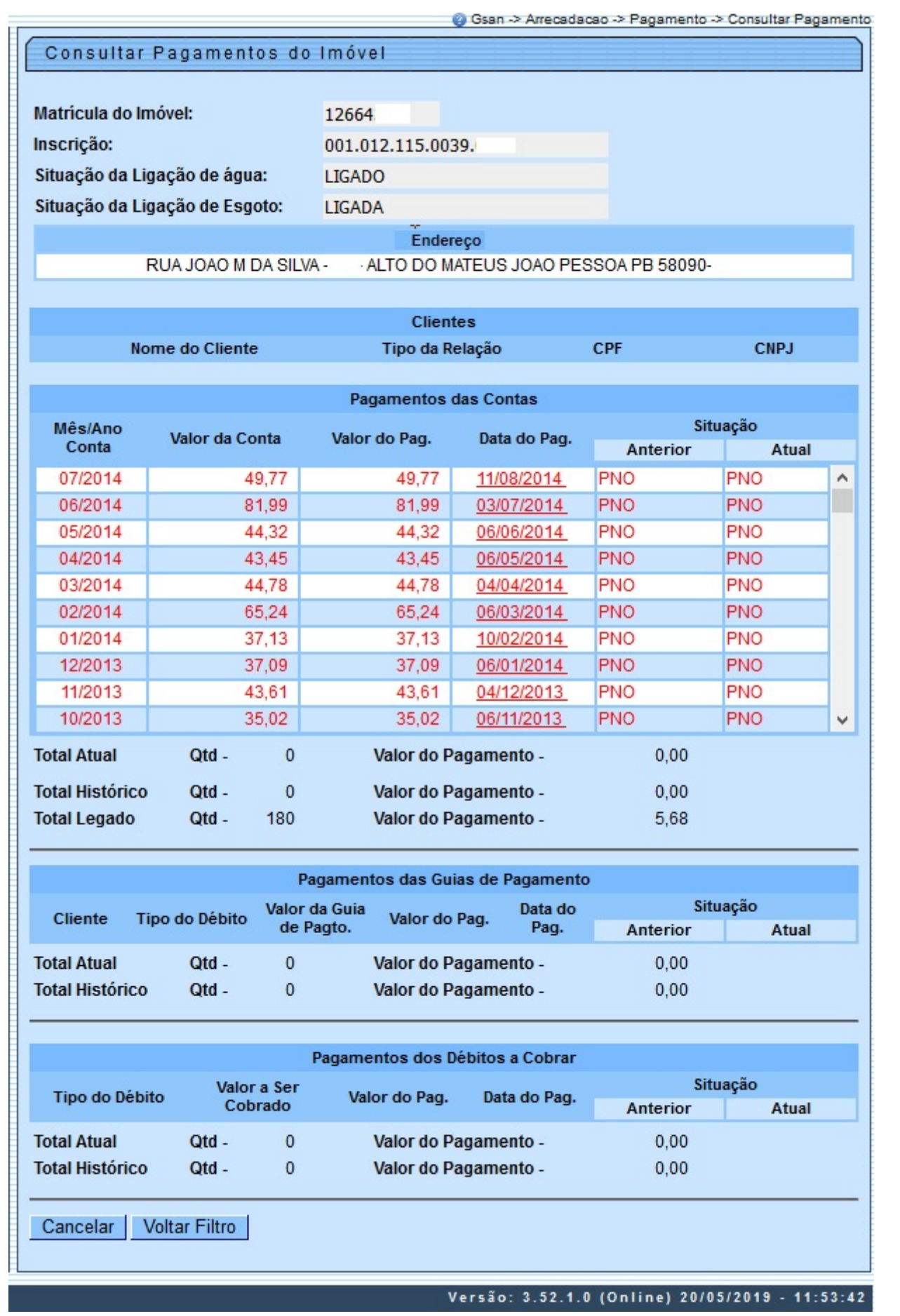

Acima, no quadro **Pagamentos das Contas**, clique no link **Mês/Ano Conta** para consultar os detalhes de cada conta, conforme modelo **[AQUI](https://www.gsan.com.br/doku.php?id=ajuda:consultar_conta)**, ou clique no link **Data do Pag** para ver os dados do pagamento, conforme tela de popup **[AQUI](#page-5-0)**.

Para gerar o relatório dos **Pagamentos Efetuados**, com base nos parâmetros informados, e no final da página, os totalizadores do processamento, clique em  $\mathbb{Z}$ :

## **Relatório Pagamentos Efetuados**

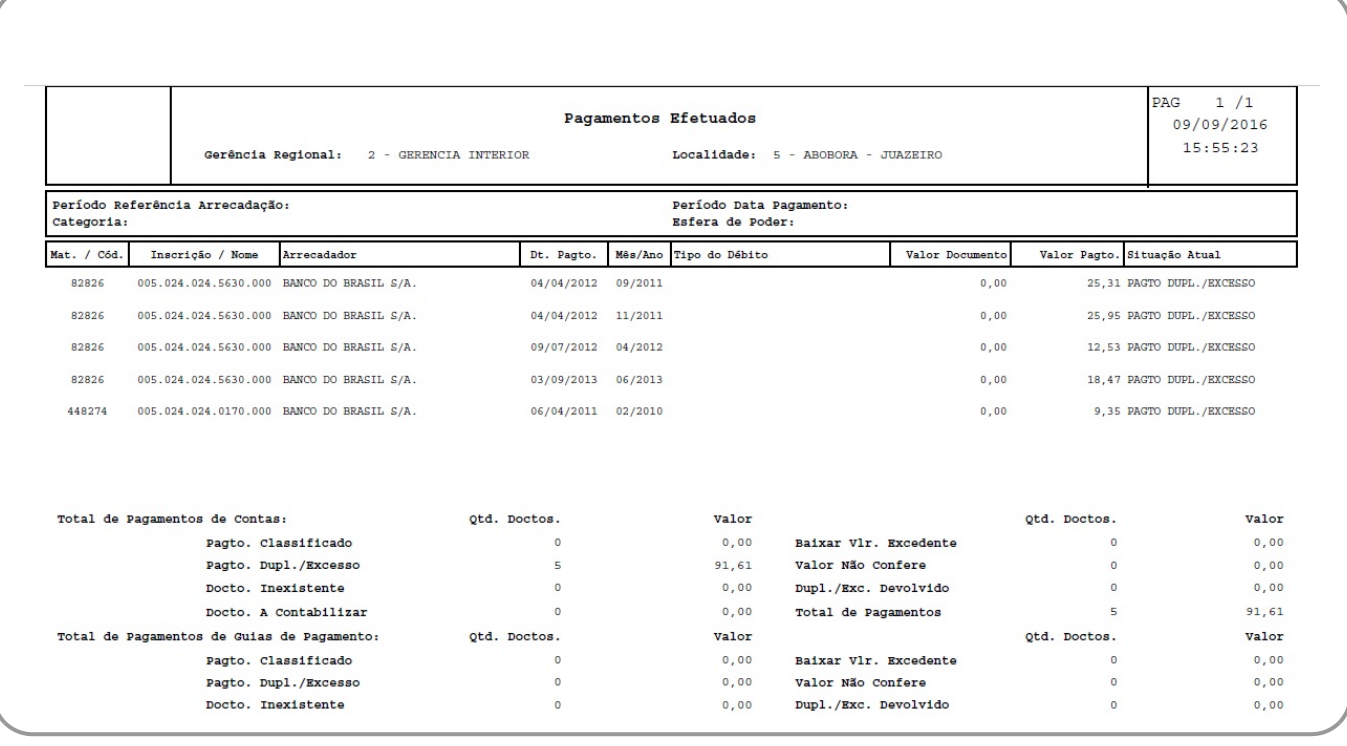

### <span id="page-5-0"></span>**Dados do Pagamento**

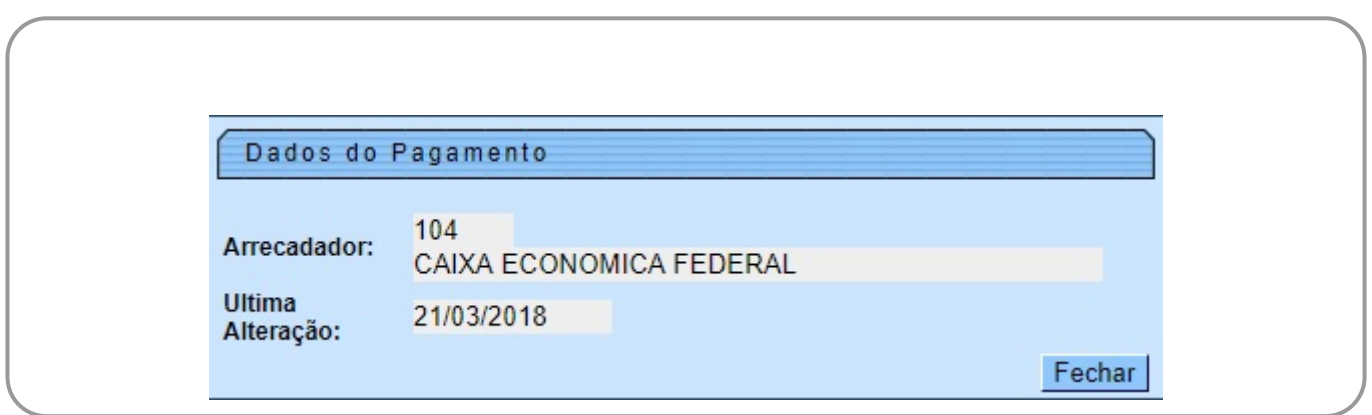

# <span id="page-6-0"></span>**Preenchimento dos Campos**

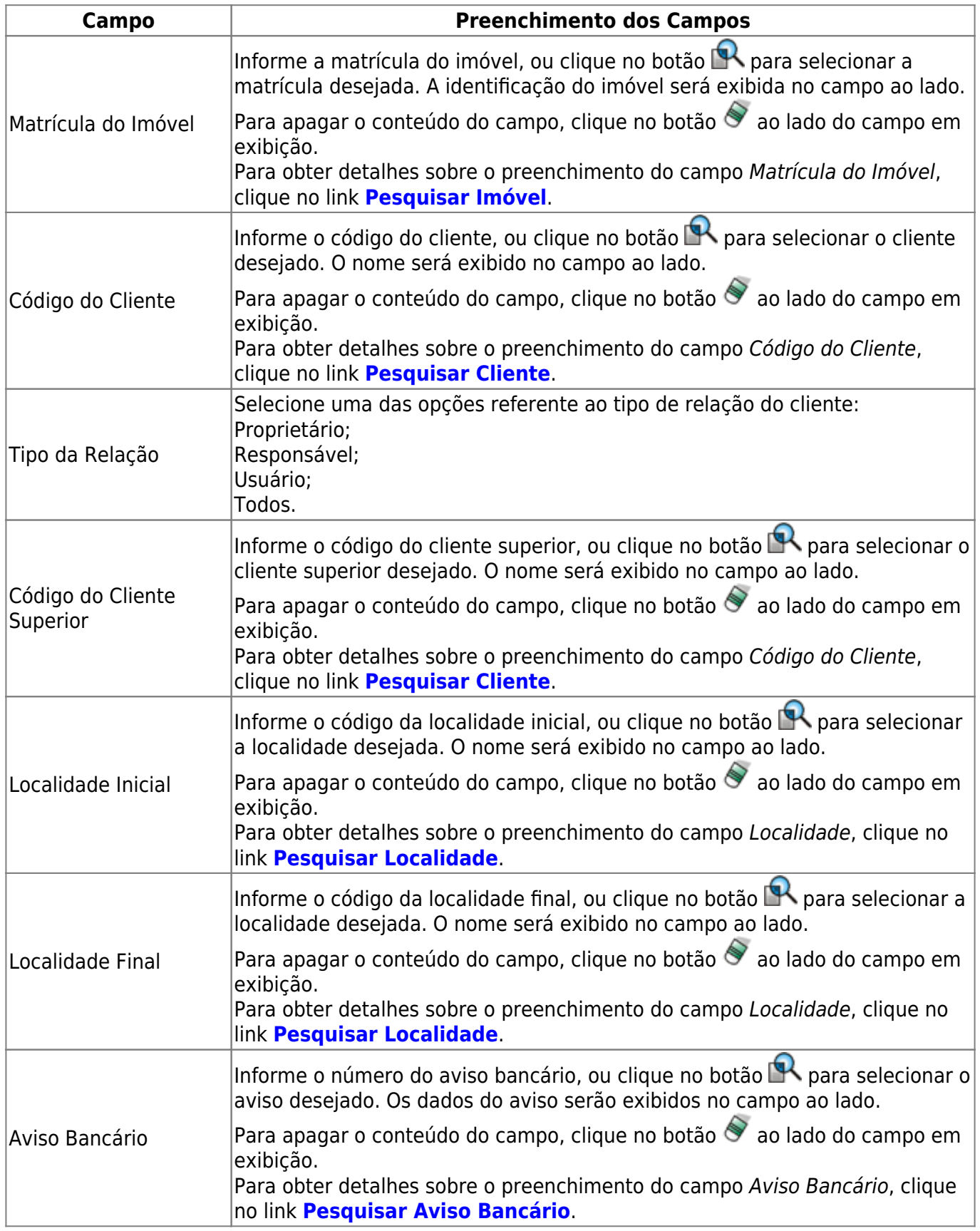

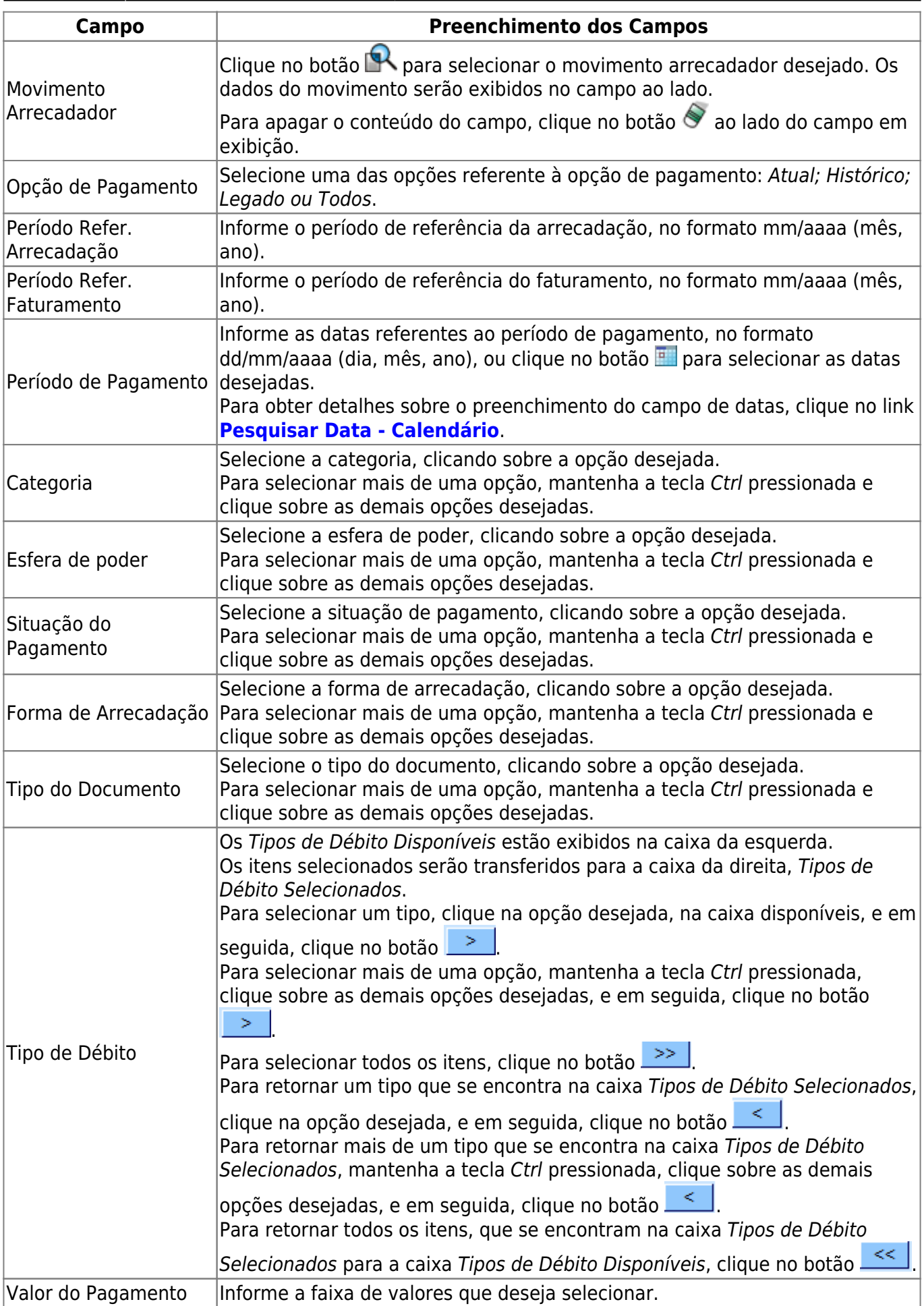

 $\pmb{\times}$ 

# **Funcionalidade dos Botões**

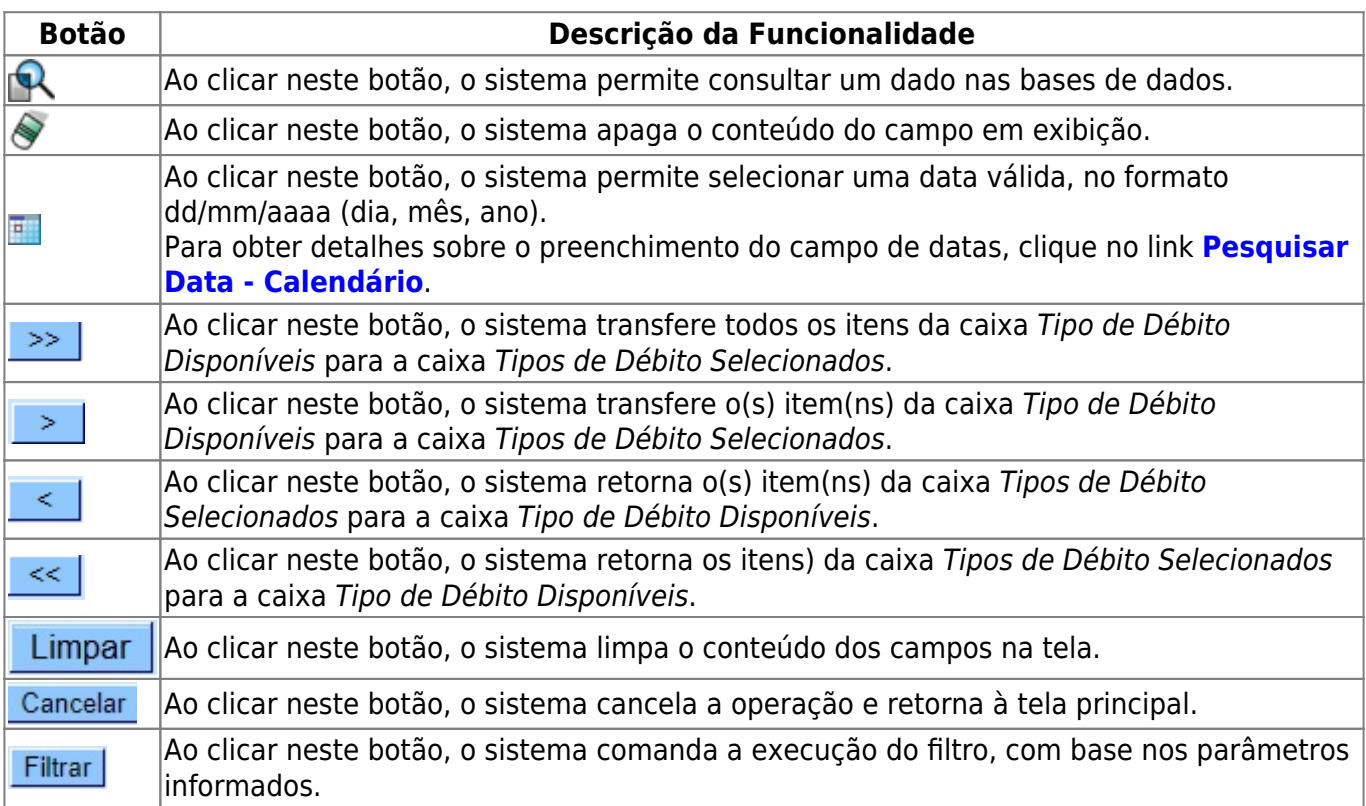

# **Referências**

### **[Consultar Pagamentos](https://www.gsan.com.br/doku.php?id=postgres:arrecadacao:uc0247)**

## **Termos Principais**

#### **[Arrecadação](https://www.gsan.com.br/doku.php?id=ajuda:arrecadacao)**

Clique **[aqui](https://www.gsan.com.br/doku.php?id=ajuda)** para retornar ao Menu Principal do GSAN

From: <https://www.gsan.com.br/>- **Base de Conhecimento de Gestão Comercial de Saneamento**

Permanent link: **[https://www.gsan.com.br/doku.php?id=ajuda:arrecadacao:consultar\\_pagamento](https://www.gsan.com.br/doku.php?id=ajuda:arrecadacao:consultar_pagamento)**

Last update: **31/05/2019 13:13**